AGENCIA ESPAÑOLA DE MEDICAMENTOS Y PRODUCTOS SANITARIOS

# **PAGO DE TASAS**

# MANUAL DE USUARIO

Versión 2.1 2 de noviembre de 2023

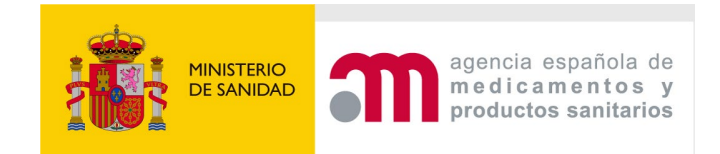

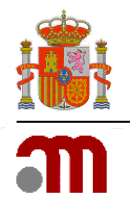

# <span id="page-1-0"></span>Índice

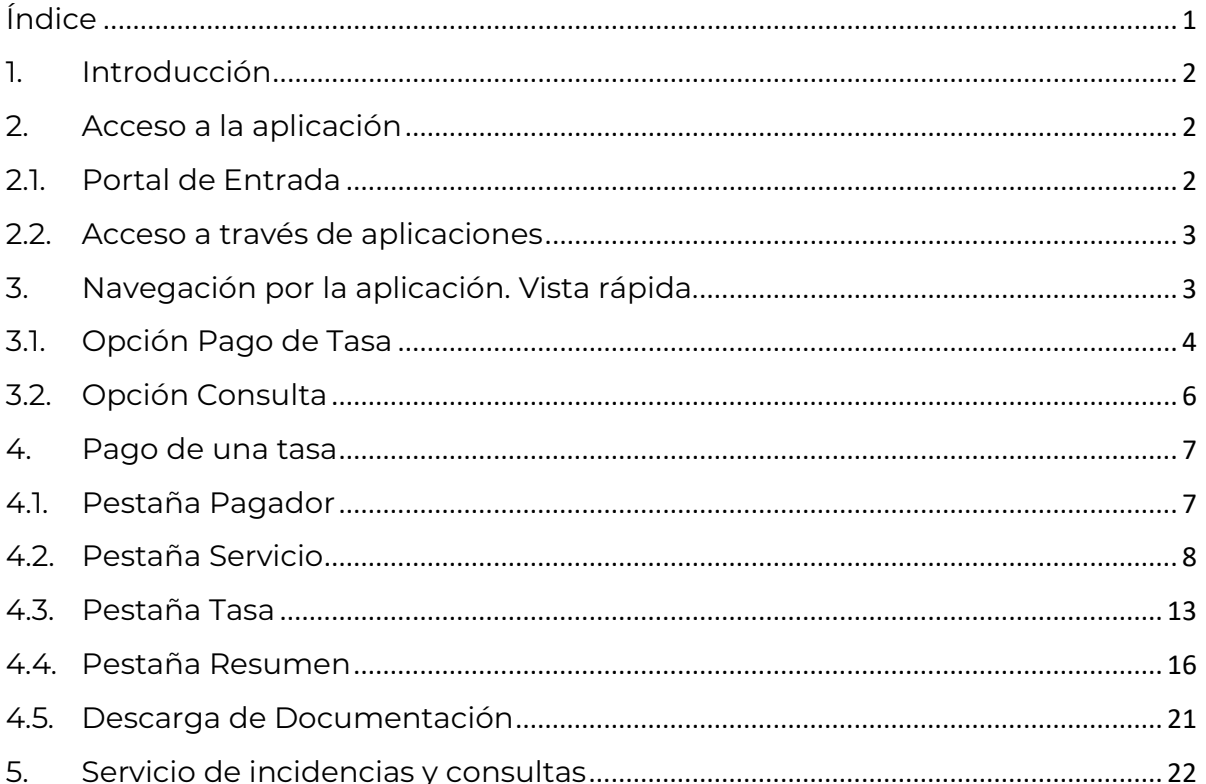

# <span id="page-2-0"></span>**1. Introducción**

La aplicación Pago de Tasas, se utiliza para pagar la cuantía correspondiente a la Agencia Española de Medicamentos y Productos Sanitarios, en adelante AEMPS, por los servicios solicitados o que se van a solicitar, una vez obtenido el justificante de pago se procederá a pago de dicho justificante, y se finalizará con esto la operación.

# <span id="page-2-1"></span>**2. Acceso a la aplicación**

Actualmente se puede acceder a la aplicación de dos formas, dependiendo de la tasa que se requiera pagar:

- Directamente a través de la sede electrónica o del enlace específico que existe para ello.
- En caso de que exista una aplicación específica, a través de la cual se realiza la solicitud del servicio prestado por la AEMPS, dicha aplicación, se conectarán con la de pago de tasas para poder realizar el pago.

# <span id="page-2-2"></span>**2.1. Portal de Entrada**

Para acceder a la aplicación se hará desde la sede electrónica de la AEMPS, utilizando el siguiente enlace: [https://tasas.aemps.es](https://tasas.aemps.es/) o acceder desde cualquier navegador introduciendo dicha dirección.

Al pulsar en este enlace, la aplicación presentará el portal de entrada de la aplicación, como la imagen a continuación.

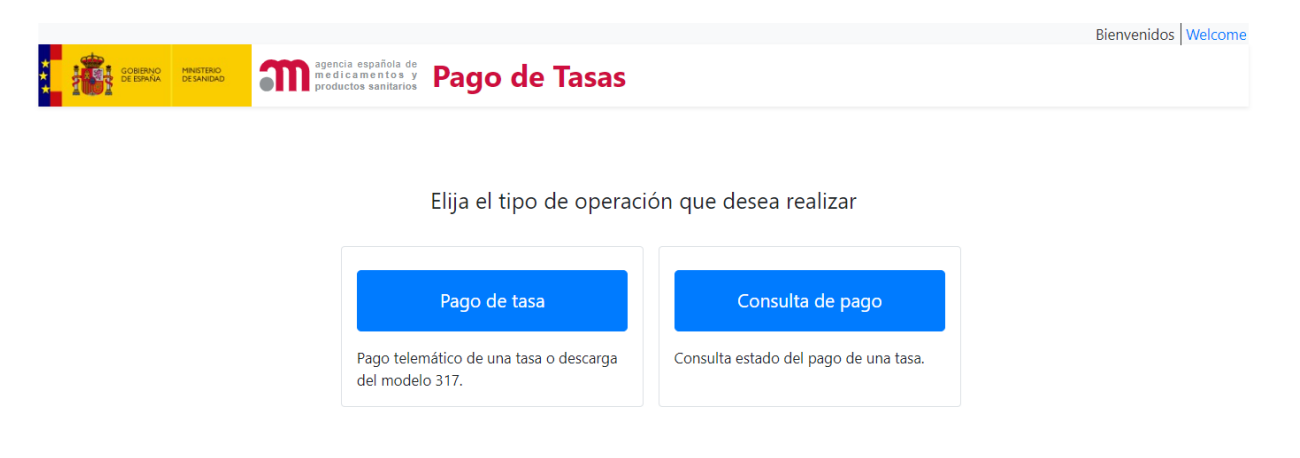

Hay opciones para el **pago de tasa** o para **consultar un pago**. Esta última opción siempre estará disponible para todas las tasas pagadas mediante alguno de los métodos electrónicos de pago.

Las tasas que no se encuentren disponibles directamente en el Pago de Tasas, es porque deben pagarse a través de la aplicación específica, a continuación, se añade un listado de las tasas que actualmente se pagan por esta vía:

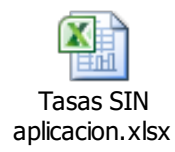

#### <span id="page-3-0"></span>**2.2. Acceso a través de aplicaciones**

Si existe una aplicación en la que se realiza la solicitud del servicio que se requiere de la AEMPS, la tasa deberá obligatoriamente pagarse a través de la aplicación concreta. Estas tasas, no aparecerán en la aplicación de pago de tasas, si se accede a ella directamente, sino que el acceso se hará a través de la aplicación correspondiente, que conectará con el pago de tasas.

A continuación, se añade un listado de las tasas que actualmente se pagan por esta vía:

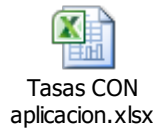

En estos casos, cuando la aplicación se comunique con el pago de tasas, se accederá directamente a la pestaña de Pagador, que estará ya informada, al igual que en la pestaña de Servicio ya estará seleccionada la tasa específica que tienen que pagar, ya que en función de la solicitud que se esté realizando, la aplicación correspondiente le indicará al pago de tasas cual debe ser pagada.

# <span id="page-3-1"></span>**3. Navegación por la aplicación. Vista rápida.**

A continuación, se mostrarán las partes principales de la aplicación sin entrar en detalle.

Inicialmente, tal y como se muestra en la siguiente imagen, existe la opción para iniciar el proceso de pago, bien mediante **pago telemático** o bien mediante **descarga del modelo 317** y la opción de consultar el estado del pago de una tasa.

El idioma por defecto será el que esté configurado el navegador que se esté usando. Se podrá cambiar de idioma pulsando encima del texto de bienvenida a la aplicación, situado arriba a la derecha.

Bienvenidos Welcome

#### <span id="page-4-0"></span>**3.1. Opción Pago de Tasa**

Al iniciar el proceso de pago, se mostrará el siguiente formulario:

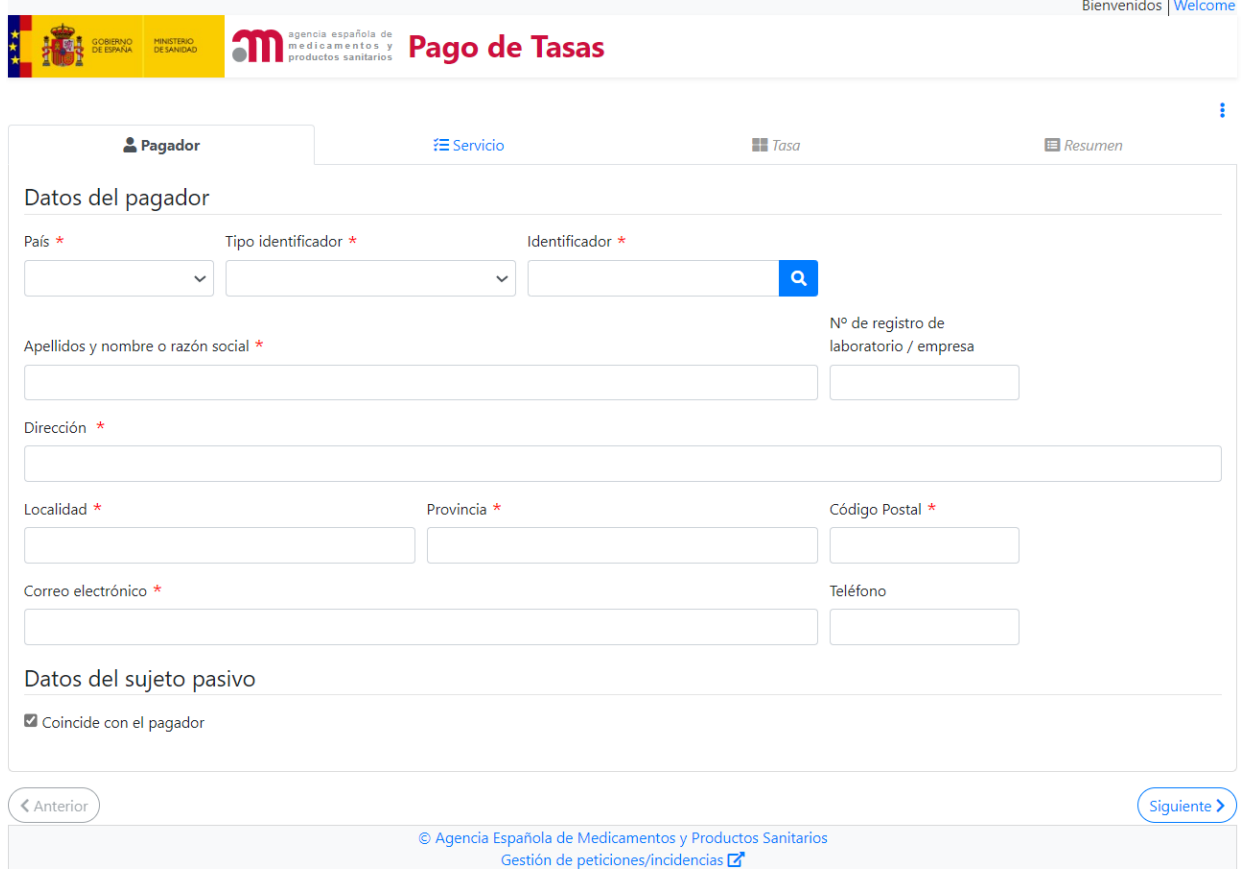

Como podemos ver en este formulario existen cuatro secciones principales organizadas en pestañas:

- *Datos Identificativos del pagador y del sujeto pasivo.*
- *Datos Identificativos del tipo de servicio o actividad que se desea pagar.*
- *Datos relativos al cálculo de la tasa; pago complementario, modificación de autorización etc…*
- *Resumen, donde se encuentra el botón para el Pago Telemático y el botón para la Descarga del Modelo 317.*

Estarán habilitadas las pestañas de Pagador y Servicio. La pestaña Tasa se habilitará cuando la pestaña de Servicio esté debidamente cumplimentada. Se podrá acceder a la pestaña Resumen cuando los datos del pagador, del servicio y de la tasa se hayan rellenado y validado.

#### **Para avanzar o retroceder paso a paso entre las pestañas**

Pulsar los botones que se encuentran en la parte inferior del formulario

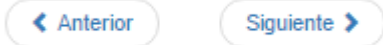

Si no existe un paso previo, el botón Anterior aparecerá deshabilitado. Si no es posible pasar al siguiente paso, el botón Siguiente aparecerá deshabilitado. Si no existe un paso posterior, el botón Siguiente no aparecerá.

#### **Para acceder directamente a una pestaña**

Pulsar sobre el título de la pestaña, y, si está habilitada, se mostrará el formulario correspondiente. Solo al intentar acceder a la pestaña de resumen se validarán los datos introducidos hasta el momento. Si algún dato no es válido, se marcará la pestaña y el campo con un símbolo de admiración, así como una breve descripción del motivo que ha provocado el error, tal como se muestra en este ejemplo:

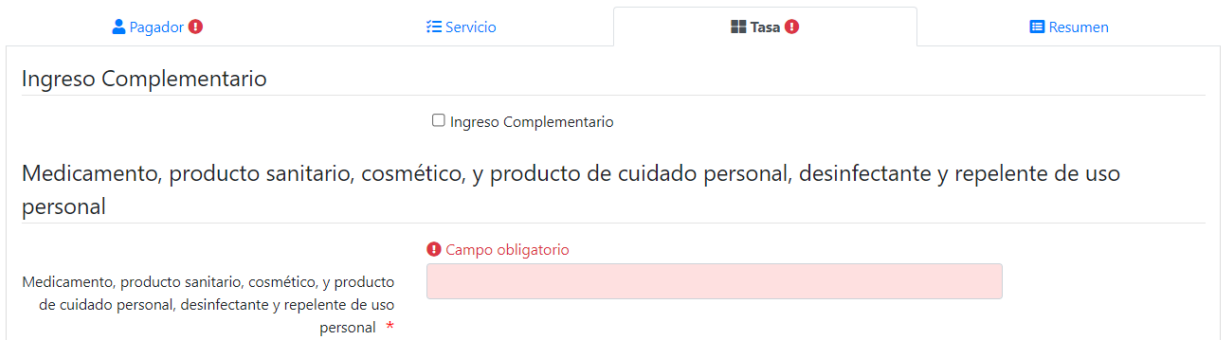

Si al pulsar sobre el título de resumen no existen errores de validación, se mostrará la información básica con los datos del pagador y sujeto pasivo, los datos del servicio o actividad y los datos de la tasa, si hay algún error no dejará acceder a esta pestaña.

#### **Formularios**

Si se pulsa sobre los tres puntos azules, que se encuentran en la parte superior derecha, se desplegará la opción de Guardar o Cargar un formulario.

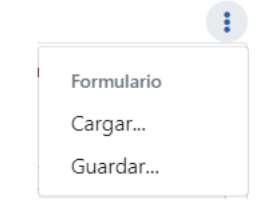

• *Guardar el formulario*

Al pulsar en la opción de **guardar**, se descargará un fichero con los datos que haya introducidos en ese momento (en la carpeta de descargas que por defecto esté configurada en el navegador).

#### • *Cargar un formulario*

Al pulsar en la opción de **cargar**, se abrirá un cuadro de diálogo para poder buscar y seleccionar un formulario que previamente haya sido guardado.

# <span id="page-6-0"></span>**3.2. Opción Consulta**

Al elegir esta opción se mostrará la siguiente pantalla:

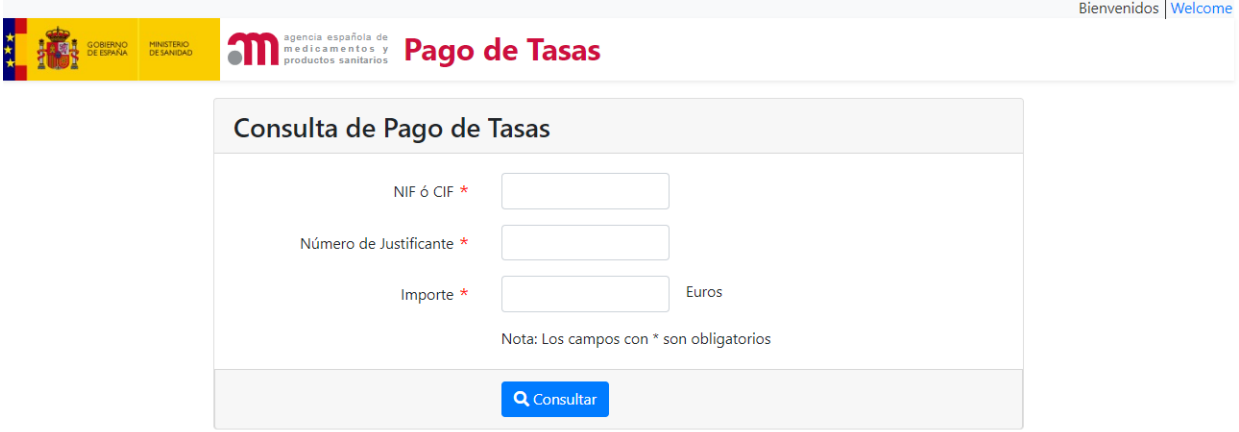

Para conocer el estado de pago de una tasa hay que introducir el NIF del pagador, el número de justificante de la tasa, el importe total a pagar a continuación pulsar en el botón Consultar.

# <span id="page-7-0"></span>**4. Pago de una tasa**

#### <span id="page-7-1"></span>**4.1. Pestaña Pagador**

Si el acceso se realiza directamente a través del pago de tasas, la pestaña aparecerá vacía, en caso de acceder a través de una aplicación, la información del pagador o sujeto pasivo vendrá ya informada.

En esta sección se completarán los datos relacionados con el pagador. Los campos obligatorios se marcan con un asterisco rojo.

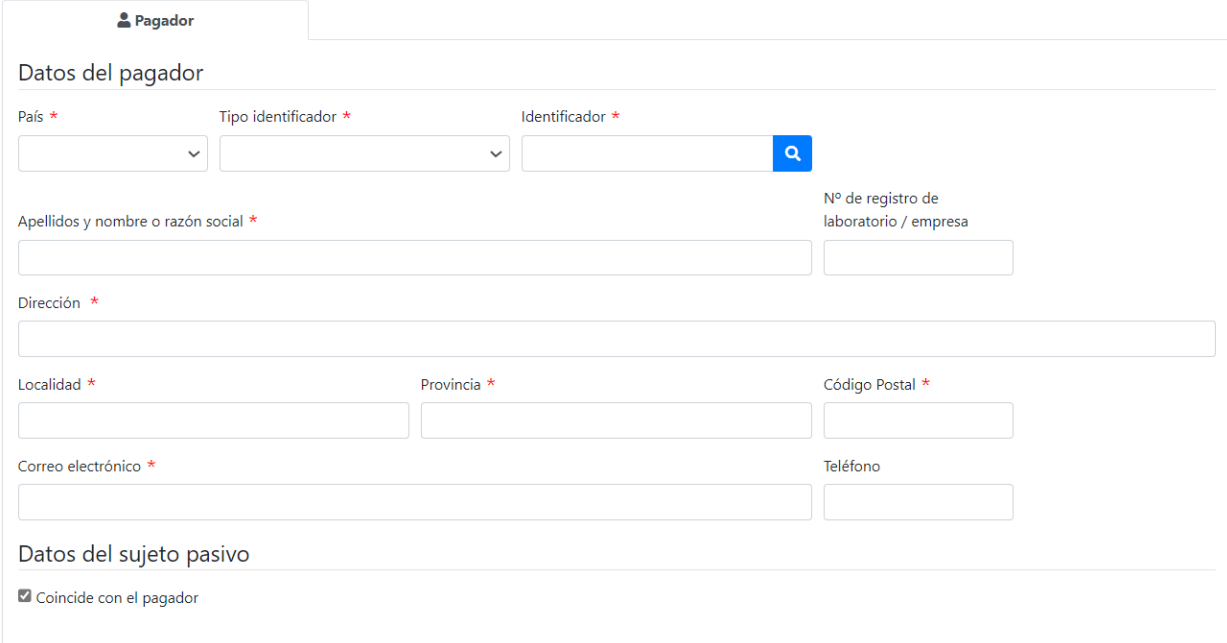

Si el pagador no fuera el mismo que el sujeto pasivo (persona obligada a presentar la solicitud por ser titular a nombre del que la AEMPS prestará el servicio), tendrá que completar en el formulario los datos relacionados con el sujeto pasivo. Para ello, se deben habilitar los campos correspondientes, desmarcando la opción:

Datos del sujeto pasivo

Coincide con el pagador

## **Búsqueda por identificador**

El campo Identificador permite la búsqueda y carga de los datos de un pagador/ sujeto pasivo. Para ello será necesario introducir el País, el Tipo de Identificador y por último el número identificativo del mismo, y pulsando en el botón de la lupa.

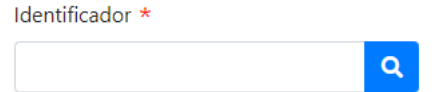

Si se ha utilizado este identificador en un pago anterior, se cargarán todos los datos que se introdujeron la última vez, si por el contrario aún no se ha realizado un pago con él, aparecerá el siguiente mensaje de aviso:

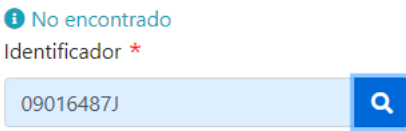

Si ocurre esto, se deberá completar manualmente el resto de campos. Para futuros procesos de pago que se hagan con este Identificador, bastará con la búsqueda a través de la lupa. Una vez cargados los datos se podrán modificar y quedarán actualizados al finalizar el pago.

# <span id="page-8-0"></span>**4.2. Pestaña Servicio**

En este paso se selecciona la tasa o servicio que se desea pagar. Esta tasa puede ser una variación, un nuevo registro, o cualquier otra tasa recogida en Disposición final sexta de la Ley 38/2022, que modifica el texto refundido de la Ley de garantías y uso racional de los medicamentos y productos sanitarios, aprobado por el Real Decreto Legislativo 1/2015, de 24 de julio.

Si el acceso se realiza directamente a través del pago de tasas, la pestaña no tendrá ningún servicio seleccionado, en caso de acceder a través de una aplicación, la tasa que se debe pagar ya vendrá informada.

Como mínimo y para cualquier tipo de tasa hay que elegir un ámbito y un tipo de servicio. En función de cada opción elegida se habilitarán las siguientes opciones hasta llegar a identificar una única tasa.

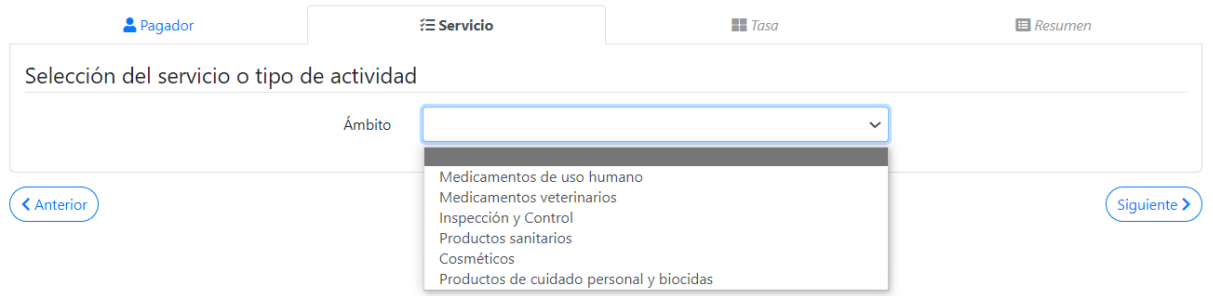

En la siguiente imagen se muestran todos los campos que pueden aparecer para seleccionar la tasa, no siempre se mostrarán en su totalidad (dependerá de la tasa).

#### Selección del servicio o tipo de actividad

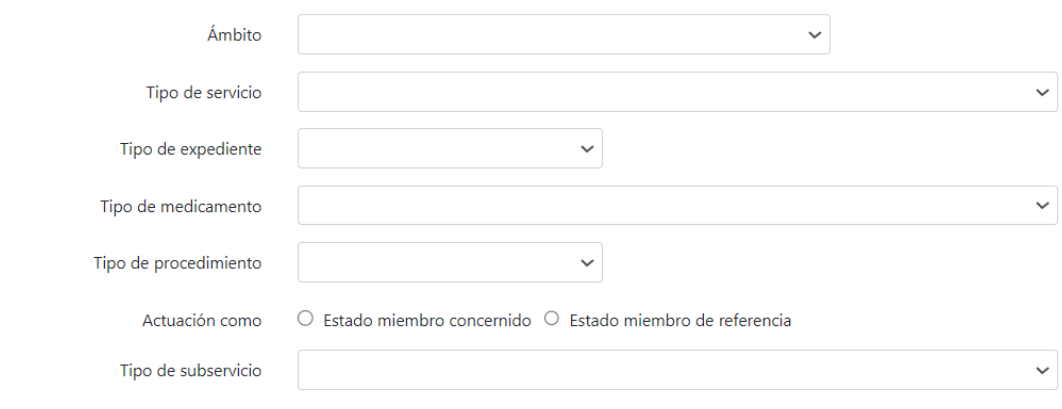

# • **Ámbito**

Se refiere al ámbito al que pertenece la tasa que se va a pagar. Los posibles valores son:

- Medicamentos de uso humano
- ▶ Medicamentos veterinarios
- > Inspección y Control
- $\triangleright$  Productos sanitarios
- > Cosméticos
- Productos de Cuidado Personal y Biocidas

Dependiendo del valor que se elija aparecerán unos tipos de servicios u otros en el siguiente desplegable.

#### • **Tipo de servicio**

Se refiere al servicio o actividad concreta que se desea pagar. En función del ámbito, los posibles valores son:

#### **Medicamentos de uso Humano**

- o Asesoramiento Científico
- o Certificado de Exclusividad
- o Graneles de alérgenos
- o Importación/comercio paralelo
- o Investigación Clínica
- o Modificación de la autorización
- o Nuevo Registro

#### **Medicamentos veterinarios**

- o Asesoramiento Científico
- o Modificación de la autorización
- o Nuevo Registro

#### **Inspección y Control**

- o Almacenes de medicamentos bajo control o vigilancia aduanera
- o Asesoramiento Científico
- o Autorizaciones

#### **Productos Sanitarios**

- o Autorizaciones
- o Consulta
- o Investigación Clínica
- o Registro de Productos

#### **Cosméticos**

- o Certificado BPF
- o Inspecciones

## **Productos de cuidado personal y biocidas**

o Asesoramiento Científico

- o Declaración responsable
- o Inspecciones

## • **Tipo de expediente**

Dependiendo de si se realiza el expediente para medicamentos de uso humano o uso veterinario, y en caso de que proceda, se distinguen diferentes tipos de expediente:

## **Medicamentos de uso Humano:**

- o Abreviado
- o Completo
- o Simplificado especial

# **Medicamentos veterinarios:**

- o Abreviado
- o Completo

# • **Tipo de medicamento**

Se refiere al tipo de medicamento sobre el que se aplica el servicio/ actividad. En función de si se realiza el expediente para medicamentos de uso humano o uso veterinario y del tipo de expediente, en caso de que proceda son los posibles valores son:

## **Medicamentos de uso Humano:**

- o Abreviado
	- **Biosimilar**
	- **Genérico**
	- **-** Híbrido

## o Completo

- **Bibliográfico**
- Consentimiento Informado
- Innovador y mixto
- Nuevas asociaciones de principios activos autorizados
- o Simplificado especial
	- Alérgeno diagnóstico in vivo
	- **Homeopático (Sin IT)**
	- **Plantas Medicinales (MPT)**

# **Medicamentos veterinarios:**

- o Abreviado
	- **Genérico**
- o Completo
	- Combinaciones de principios activos
	- **Completo**
	- Consentimiento informado
	- Datos bibliográficos
	- **Homeopático (con IT)**
	- **-** Híbrido

## • **Tipo de procedimiento**

En tipo de procedimientos, deberá seleccionarse uno de ellos según el procedimiento que se vaya a presentar. Este desplegable se mostrará en los casos en que sea necesario seleccionar alguna opción. Los posibles valores son:

#### **Medicamentos de uso Humano:**

- o Nacional
- o Descentralizado
- o Reconocimiento mutuo
- o Uso repetido

#### **Medicamentos veterinarios:**

- o Nacional
- o Descentralizado
- o Reconocimiento mutuo
- o Reconocimiento posterior

Si se elige Descentralizado o Reconocimiento Mutuo se habilitarán las opciones de Estado miembro de referencia y Estado miembro concernido y deberá escoger una de ellas según sea la actuación. Este desplegable se mostrará en los casos en que sea necesario seleccionar alguna opción, así como el tipo de actuación.

#### • **Tipo de subservicio**

En función de lo seleccionado anteriormente, aparecerá, si es necesario, el desplegable con las distintas opciones.

En el momento que se haya completado correctamente la información requerida se habilitarán las pestañas de Tasa y Resumen.

## <span id="page-13-0"></span>**4.3. Pestaña Tasa**

En el siguiente paso se deberán completar las secciones que correspondan a la tasa seleccionada, mostrándose según las restricciones que se han definido para cada una.

Se dividen en:

#### **Ingreso Complementario**

Si se marca la casilla de Ingreso Complementario, en el campo Número de Justificante, será obligatorio introducir el número de 13 cifras que correspondiente al justificante de otra tasa. Al salir del campo y si el número es correcto, se mostrará el importe a descontar (al importe base de la tasa que se desea pagar) en el campo de abajo. Si el justificante introducido no es correcto se mostrará un mensaje de error advirtiendo de ello y podrá volver a introducir otro justificante. La casilla se puede desmarcar y no constará ningún ingreso complementario.

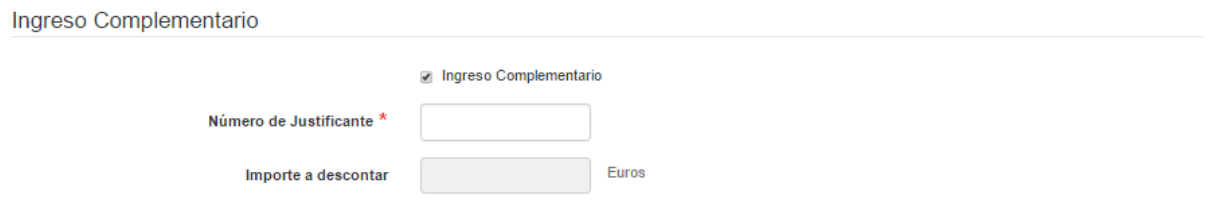

Nota: El importe a descontar no podrá superar al de la tasa a pagar.

#### **Medicamento o producto**

En esta sección se debe indicar el nombre del medicamento, o producto sanitario, cosmético, biocida, o producto de cuidado personal del que se va a realizar el pago de tasa.

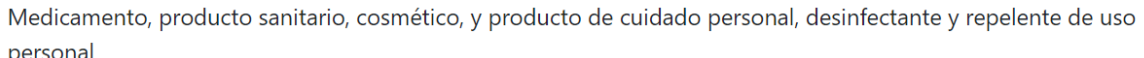

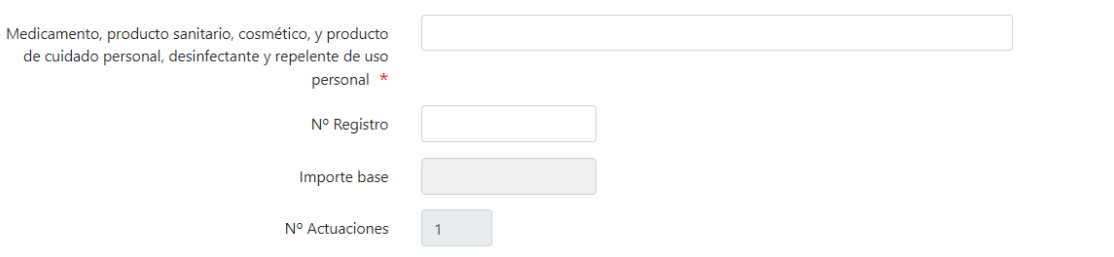

#### **Consideraciones excepcionales**

Dentro de este apartado se incluye información adicional, la que corresponda a la tasa y que se explica a continuación.

**Extensión de línea**: indica si la tasa está sujeta a una extensión de línea o no, confirme a lo que estipula el artículo 123.2 del Real Decreto Legislativo 1/2015.

**Reserva de vacante**: indica si se pagó la reserva de vacante, en caso de marcar la casilla se deberá indicar un número de reserva válido y se descontará el valor de dicha reserva.

**Exención**: indica si la tasa tiene algún tipo de exención conforme a lo que dicta el Artículo 121 puntos 1, 3 y 5 del RDL 1/2015. En la imagen se muestran las opciones para todos los ámbitos, 0%, 95% y 100%, excepto para el ámbito veterinario, que serán 0%, 70% y 95%.

También existe una casilla para indicar si el asesoramiento científico incluye preguntas sobre desarrollo sólo de eficacia clínica; o de calidad y seguridad preclínica; o de calidad y bioequivalencias, así como un apartado para seleccionar el tipo de certificación que aplica en las tasas que sea necesario.

Consideraciones excepcionales

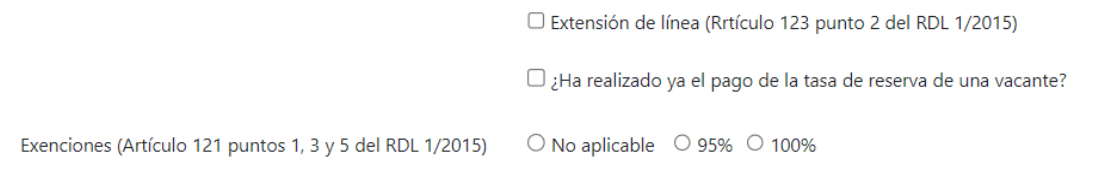

#### **Variaciones**

Esta sección solo se mostrará en el caso de seleccionar el tipo de servicio Modificación de la Autorización. En algunos casos aparecerán unas preguntas u otras y se filtrarán opciones de los desplegables según la opción que se haya marcado en la pregunta anterior.

**Medicamentos de uso humano**: se podrán mostrar las siguientes opciones

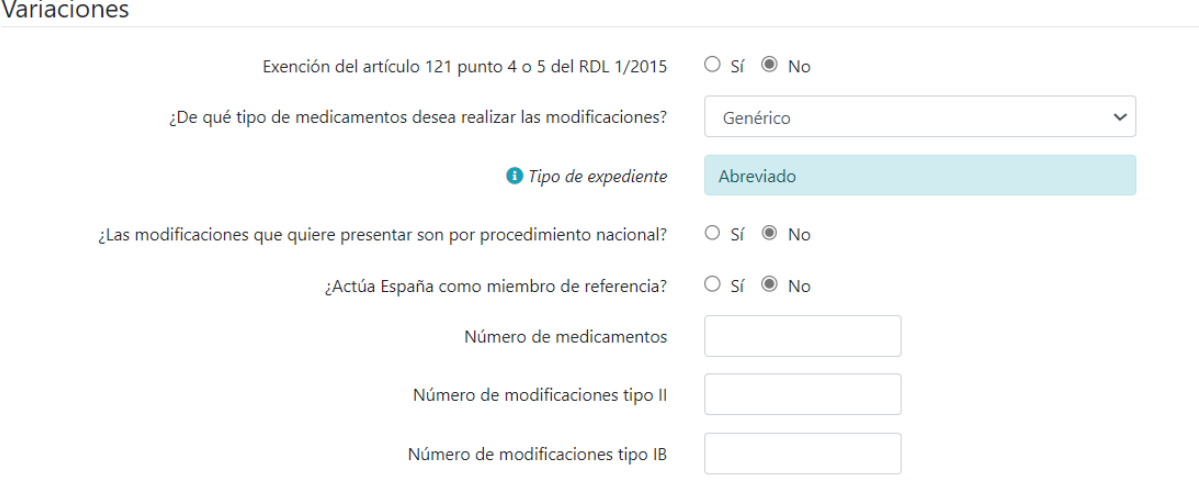

**Medicamentos veterinarios**: se podrán mostrar las siguientes opciones

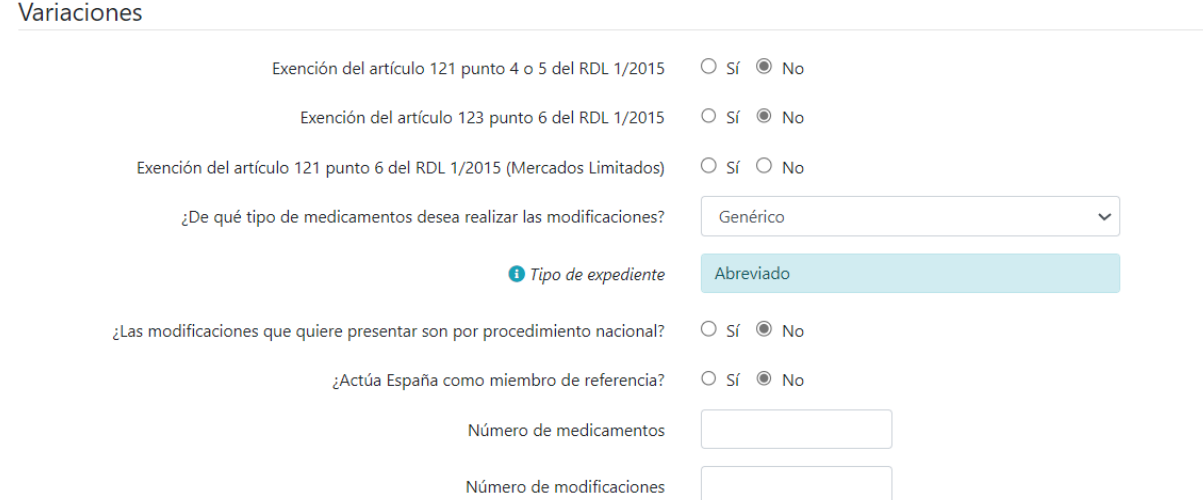

#### **Observaciones**

Campo adicional para dejar constancia de información relevante al pago.

Observaciones<sup>?</sup>

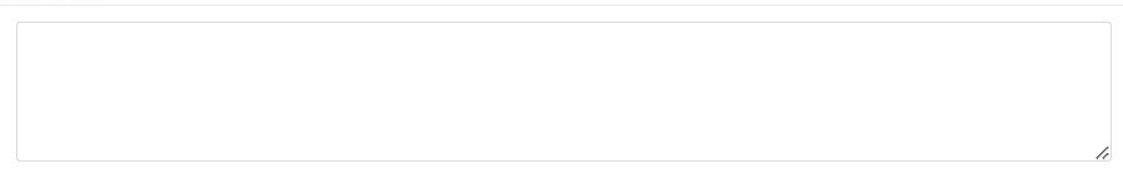

#### <span id="page-16-0"></span>**4.4. Pestaña Resumen**

Al pasar a esta pestaña se produce la validación de los datos que se han introducido. Si el usuario tiene que corregir o completar algo, se le indicará con un símbolo de admiración en rojo, marcando la pestaña y el campo que debe revisar. Si todo ha ido bien se mostrará un formulario similar al de la siguiente imagen:

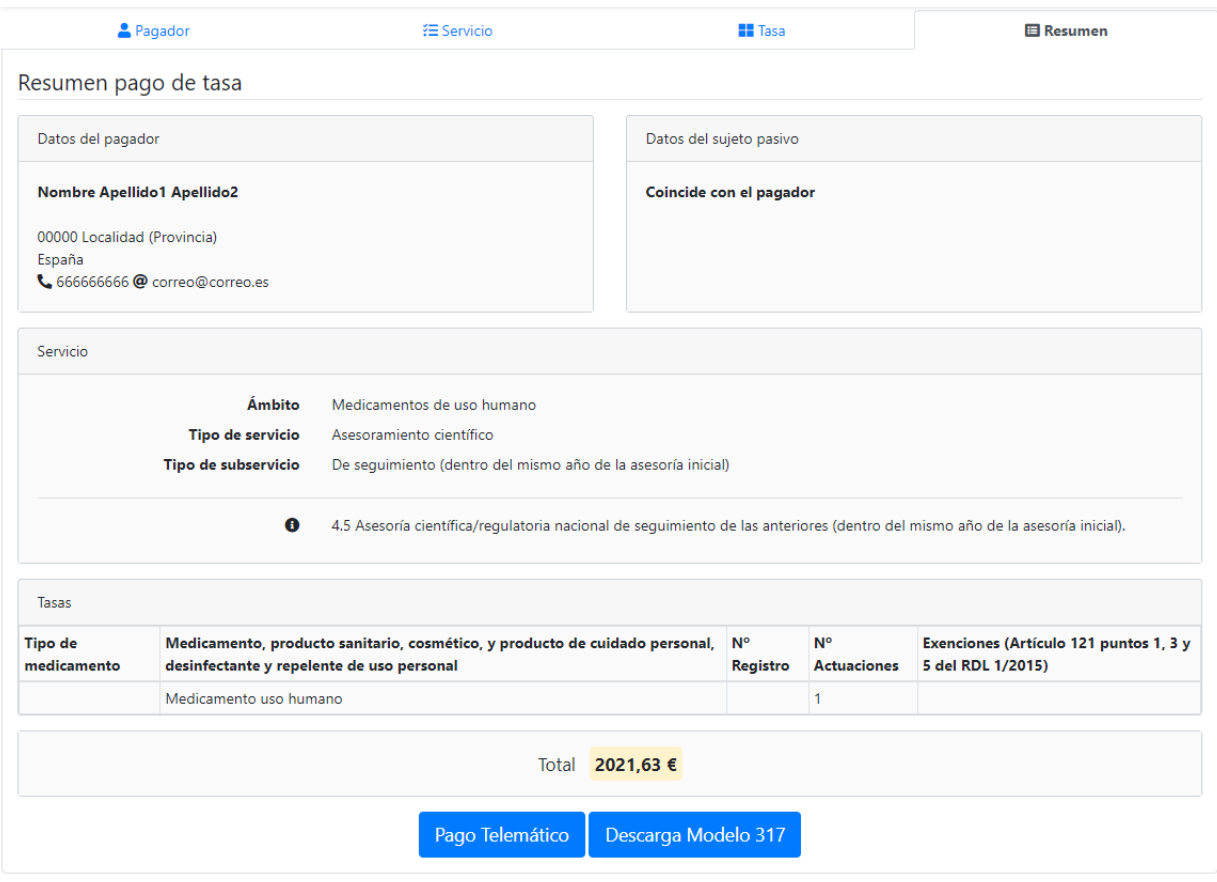

Como se puede ver en la imagen anterior, se muestran dos botones con opciones para pagar telemáticamente o para descargar documentos que servirán como justificante al hacer el pago a través de los medios disponibles.

## **Opción Pago Telemático**

Si se pulsa la opción de **Pago Telemático**, se mostrará al usuario una ventana advirtiendo que va a ser redirigido la pasarela de pago de La Caixa. En este momento se puede cancelar la operación o aceptar la redirección.

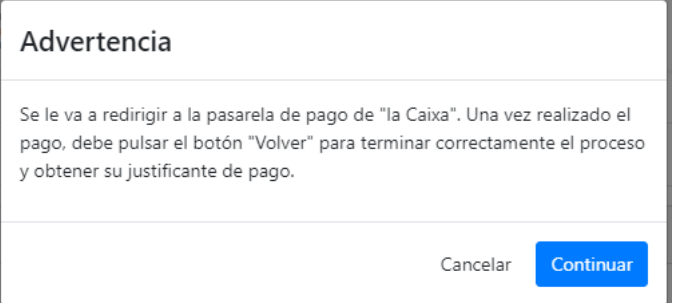

Si se acepta la redirección, se cargará una página externa a la aplicación de Pago de Tasas, y se deberán seguir las instrucciones que se indiquen en la pasarela de pago de La Caixa.

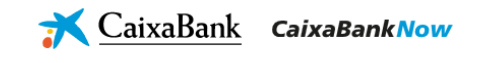

Datos del pago - Pago de Recaudaciones - Ayuntamientos y Organismos - Recibos modalidad 3 -Autoliquidaciones

#### Datos de la operación

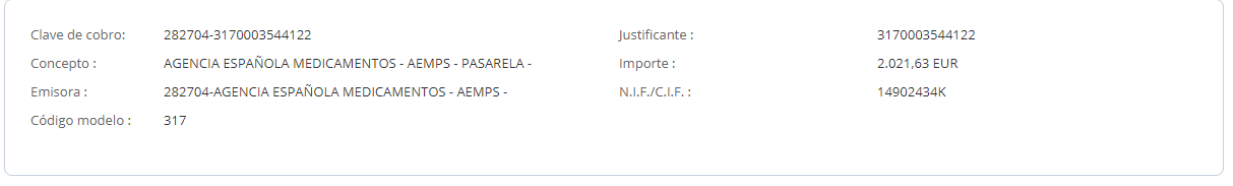

Seleccione el medio de pago

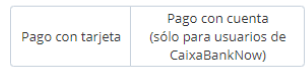

mastercard

En este paso se elegirá el método de pago, bien sea con tarjeta de crédito o mediante Pago con cuenta, pero sólo para usuarios de CaixaBankNow.

El pago con tarjeta mostrará un formulario similar al de la imagen de abajo.

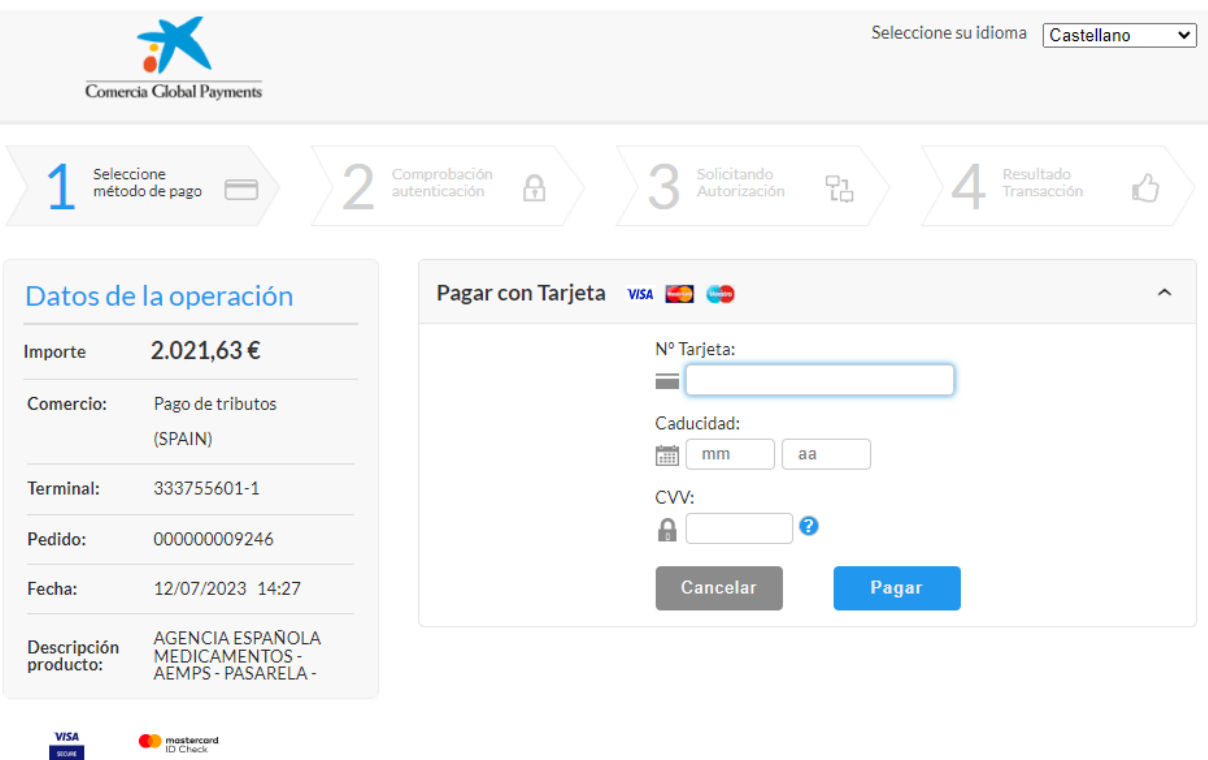

La opción de pago a través de cuenta para usuarios de CaixaBankNow mostrará los siguiente:

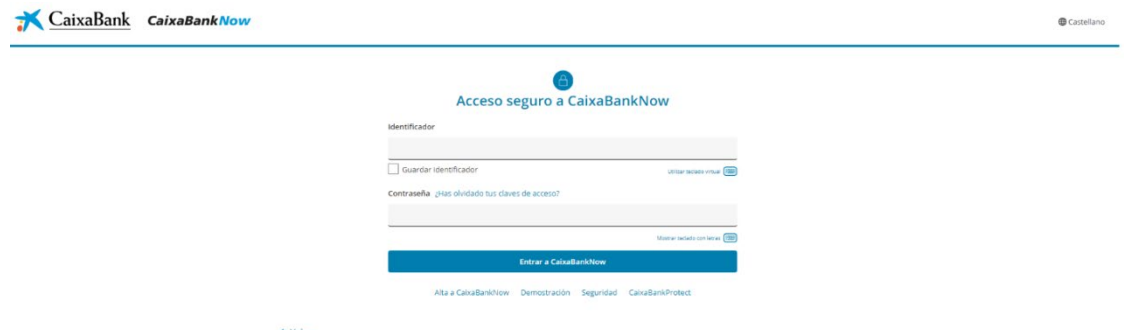

Al terminar el pago correctamente, se volverá a redireccionar desde la pasarela de pago de La Caixa a la aplicación de Pago de Tasas, y se mostrará un formulario con los datos del pago (número de justificante, fecha de ingreso, etc.) y con los documentos que el usuario deberá descargarse.

Navegación por la aplicación. Vista rápida.

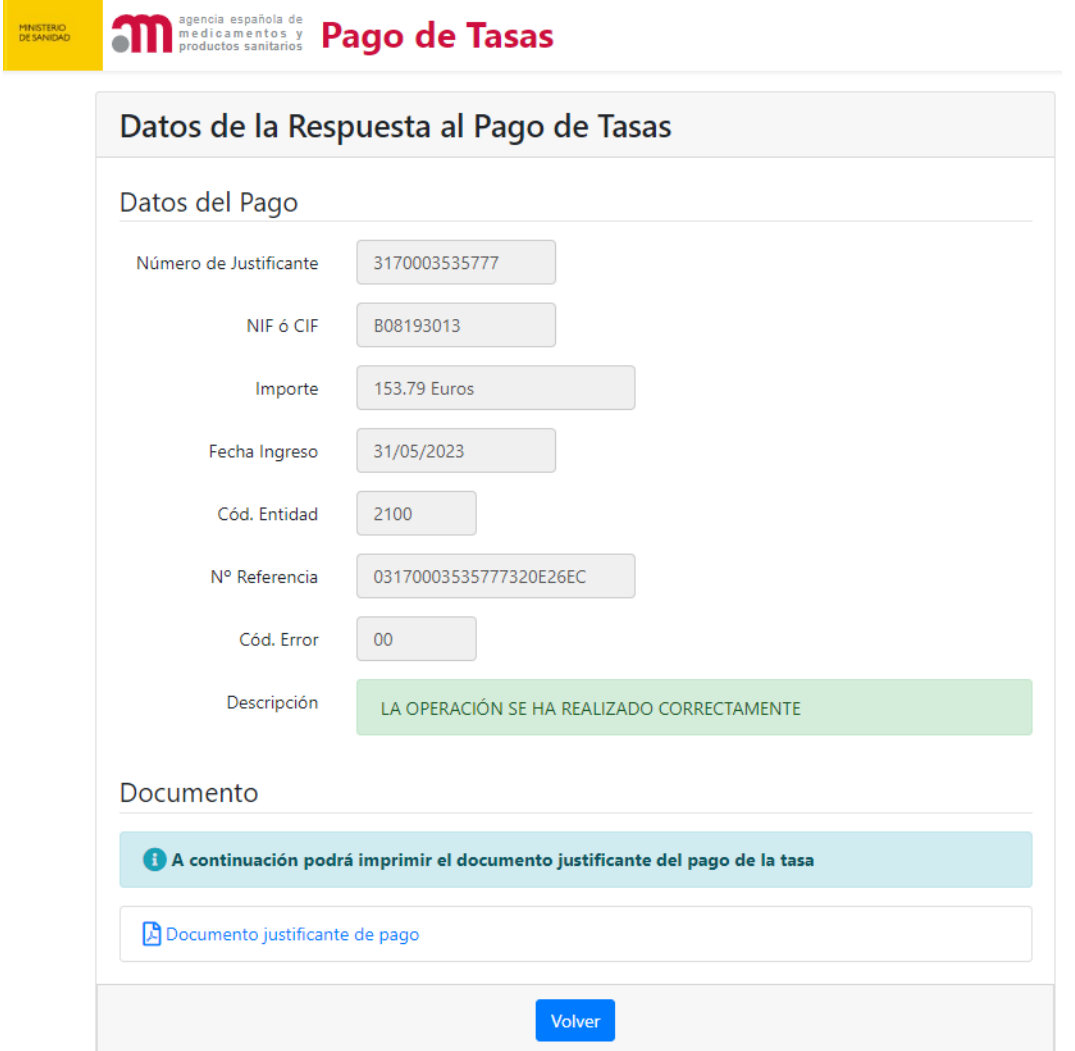

Si ha habido algún problema y el pago no se ha podido realizar, se mostrará el siguiente formulario:

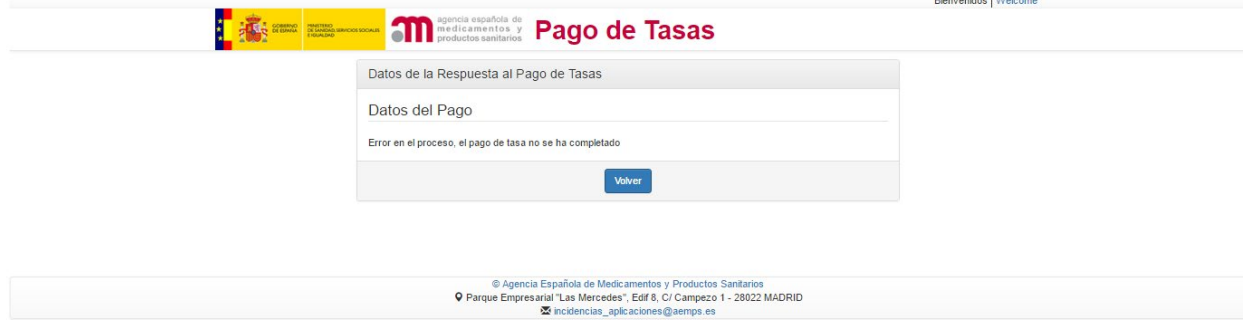

# **Opción Descarga Modelo 317**

Si se pulsa la opción de Descarga Modelo 317, lo primero que se mostrará será una ventana emergente con las formas de pago (no telemáticas) permitidas.

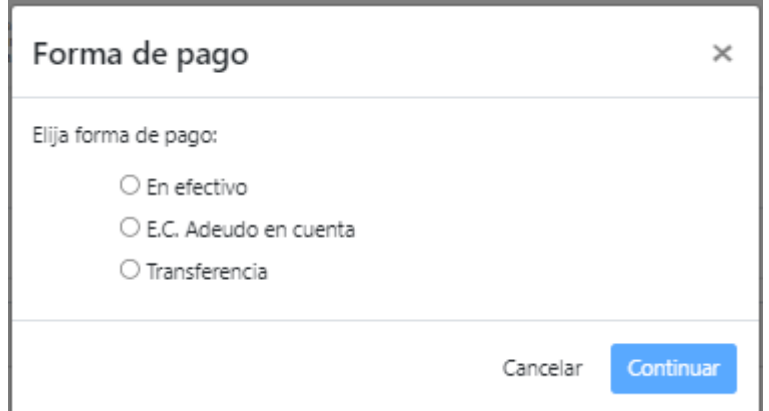

Una vez seleccionada, se abrirá un formulario donde se mostrarán botones para la descarga de cada tipo de justificante, añadiendo, en este caso, el ejemplar para la entidad financiera.

#### <span id="page-21-0"></span>**4.5. Descarga de Documentación**

Se podrán descargar los justificantes de pago una vez se haya completado el proceso, mostrándose un botón de descarga para cada uno de los distintos destinatarios.

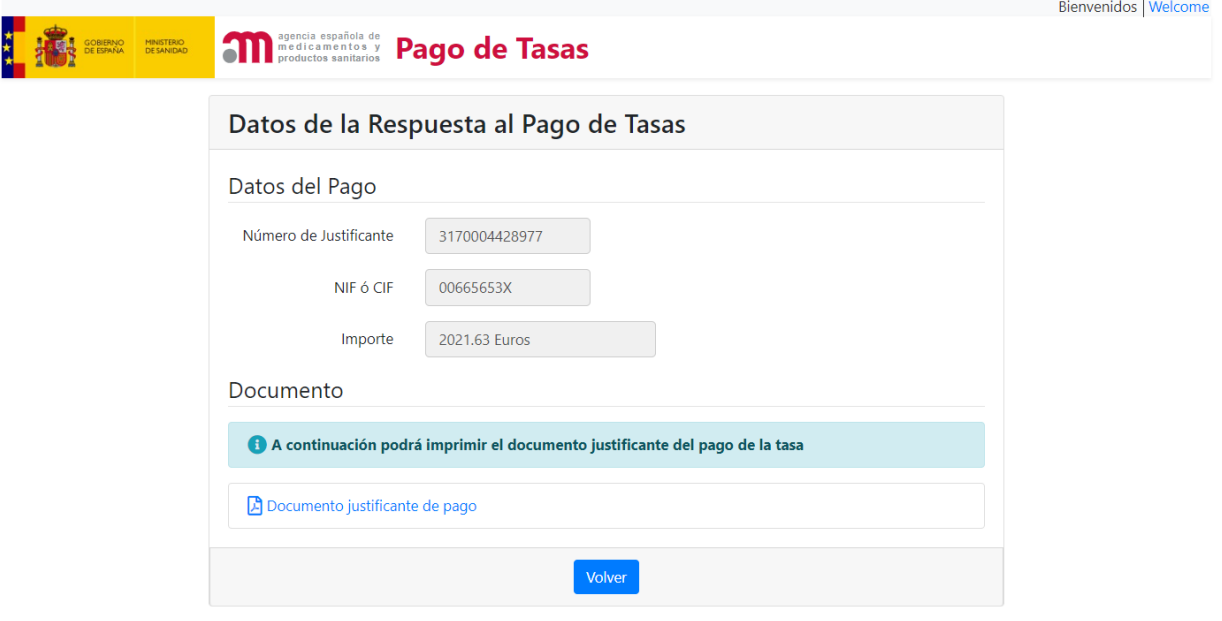

# <span id="page-22-0"></span>**5. Servicio de incidencias y consultas**

Si tiene alguna consulta, incidencia o duda sobre algún punto del proceso de pago de tasas o de la propia aplicación para efectuar el pago puede ponerse en contacto con la AEMPS:

- A través del correo electrónico: tasasydevoluciones@aemps.es
- A través de la aplicación de [Servicio de Soporte de la AEMPS,](https://servicedesk.aemps.es/servicedesk/customer/portal/2/user/login?destination=portal%2F2) donde podrá registrar una incidencia, de acuerdo a lo dispuesto en el Real Decreto 203/2021, de 30 de marzo, por el que se aprueba el Reglamento de actuación y funcionamiento del sector público por medios electrónicos.